# **Instructions for MAC, Linux, Chrome OS owners using CrossOver to run SeaMarks**

The CodeWeavers folks have graciously made it easy to install SeaMarks on MAC, Linux, and Chrome OS devices. They created a special script called a CrossTie to run the install. Here are the steps for an easy install.

#### *From a Download*

1. Download the SeaMarks installer from *https://andren.com/V8\_install/* to the Downloads folder.

2. Go to: *https://www.codeweavers.com/compatibility/crossover/seamarks* .

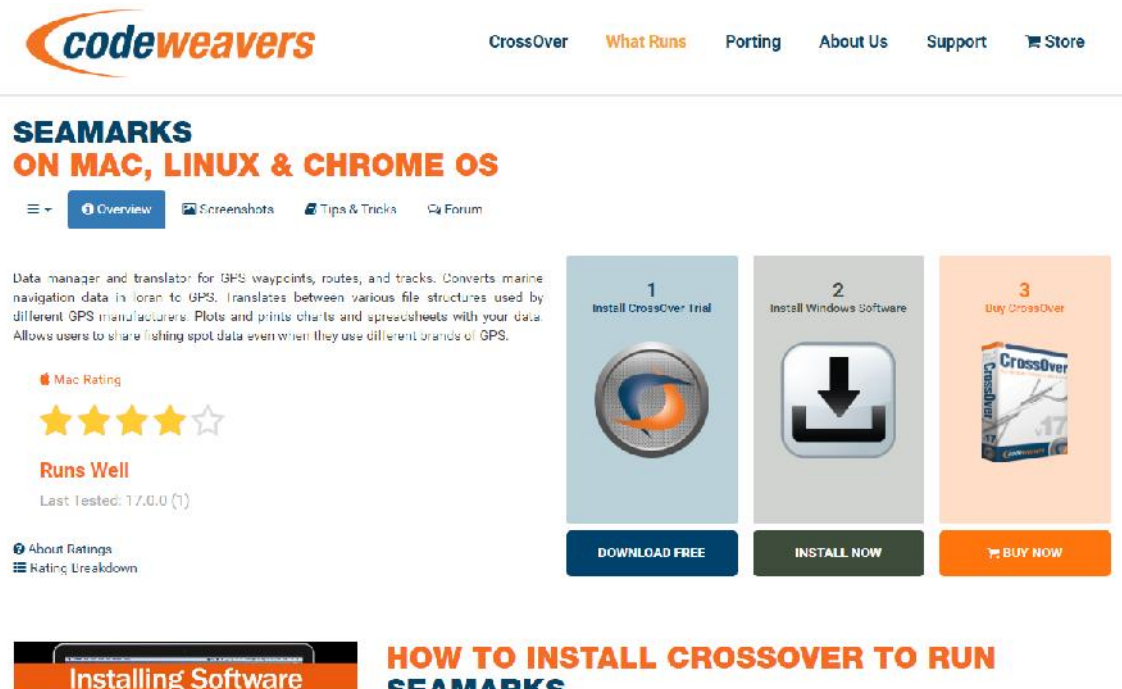

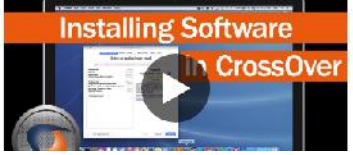

# **SEAMARKS**

Click the Download Free Trial button above and get a 14-day, fully-functional trial of CrossOver. After you've downloaded CrossOver check out our YouTube tutorial video to the left, or visit the <u>CrossOver Mac</u> walkthrough for specific steps. Once you have CrossOver installed and running you can come back to this page and click the Step 2 button, or follow the manual installation guide, to begin installing your Windows application.

On this page you have a three step process where you can download the free trial version of CrossOver (if you don't already have it) and then run it (step 2) to install the SeaMarks program from the installer file in the Downloads folder. This installs the basic functioning program and needs the access code to run normally, otherwise it runs in demo (trial) mode with restrictions. During this install process there will be a few places where you are asked to confirm stuff or give permission. Do so when it is obvious like below.

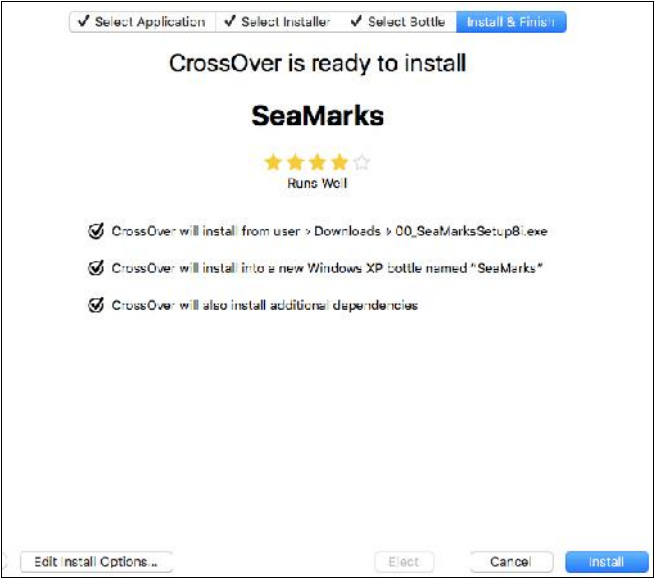

3. Then, when you are satisfied that SeaMarks is running OK, you can pay (step 3) for the Crossover program if needed.

4. When you get the CD or USB in the mail, you will use SeaMarks to copy the contents from it to the program's location and that will load the charts and coastlines. To do this, run SeaMarks and use File>Backup/Restore Files.

5. On this page, you make sure that on one side is the USB or CD drive (could be d) and on the other is the c drive. Initially, you should see just two folders called Backup and Waypoints on the d drive side and two or more files on the c drive side. Files like: Test\_File.dbf.

6. Go to the bottom where it says Files of Type and on both sides set them to "any files \*.\*" and you will see lots of files on the d drive side.

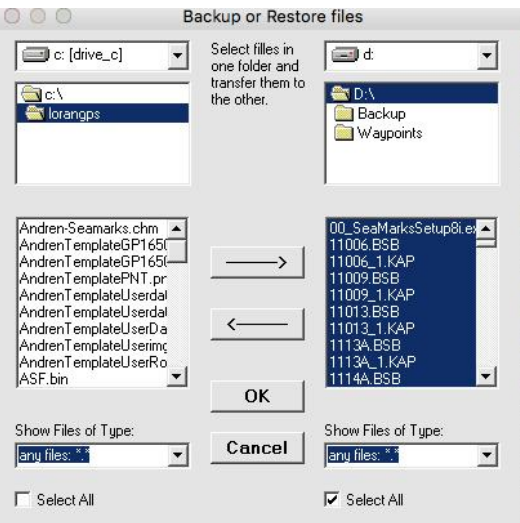

7. Check the Select All box under the d drive side and then push the appropriate transfer arrow to copy those files to the c drive side. That completes the process of copying the

charts and coastlines to the computer. At first, the coastlines will not show on your charts, but will the next time you run SeaMarks.

## *From a CD/USB*

If you did not first install from the download, then follow these instructions. 1. Copy the file: 00\_SeaMarksSetup8.exe and two other like named files with different extensions from the CD or USB device to the Downloads folder. Also copy the file: mia.lib, and the folder called Data to the Downloads folder.

2. Then follow step 2 of the instructions above.

3. If it asks for an access code and you don't have one, then use the demo mode and use Tools>UserPreferences to open a dialog for setting the initial stuff needed for personalizing it for your operating area. First, however, push the Restore Settings and fetch the file: UserPreferences.ini from the CD/USB. Then modify whatever you need to and save the settings.

### *Manual Install*

If you want to install it manually, see the detailed instructions in:

*https://andren.com/Articles/SeaMarks\_on\_Mac\_Crossover-16.pdf* .There is now a version 17 which should work with the 16 instructions. If you have an even earlier version of Crossover, change the 16 above to *15* or *14* for those instructions.